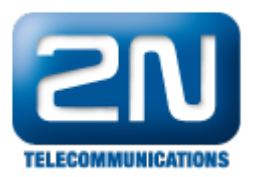

## Jak nastavit Mobility Extension na 2N® OfficeRoute?

V případě, že máte ve Vašem 2N® OfficeRoute zaregistrovanou SIP stanici (IP telefon, softwarový telefon, ...) a rádi byste je přiřadili Mobility Extension stanici, pak následujte kroky uvedené níže.

1. Jděte do User management -> Uživatelé a vyberte uživatele, kterému chcete Mobility Extension stanici přidělit. V nastavení tohoto uživatele aktivujte parametry "Povolit odchozí ME", "Povolit příchozí ME" a uveďte telefonní číslo Vaší Mobility Extension stanice. Máte-li tyto čtyři parametry správně nastaveny, tak všechny změny uložte a přejděte na záložku Telephony services -> Mobility Extension.

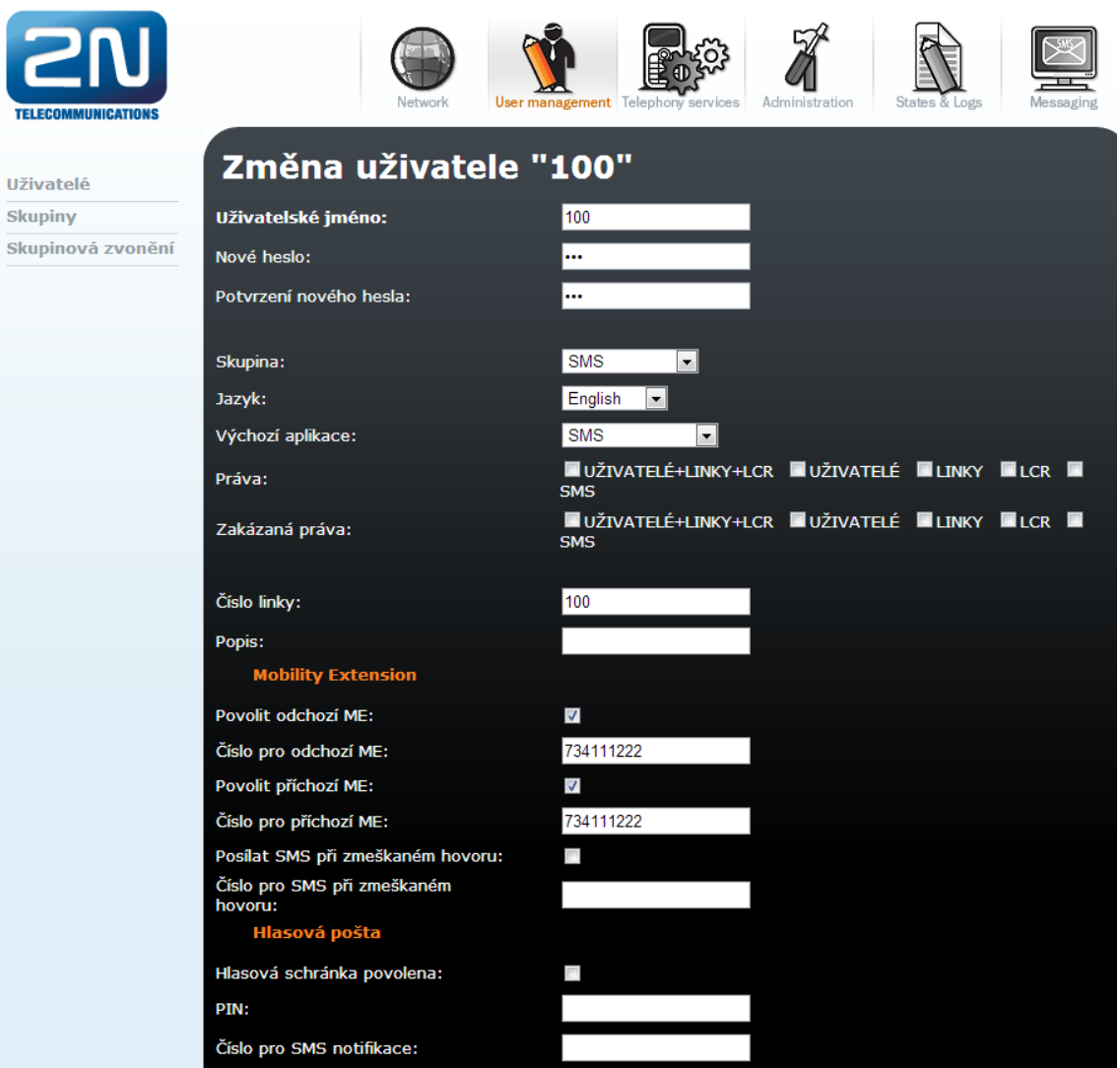

2. Pro správnou funkčnost funkce Mobility Extension musíte na této záložce zaškrtnout parametry "Povolit odchozí ME", "Povolit příchozí ME" a zadat do parametru "Cesta SIP pro ME" aktuální IP adresu Vašeho 2N ® OfficeRoute.

Pokud zavoláte z Vaší Mobility Extension stanice na 2N® OfficeRoute, budete automaticky rozeznáni jako Mobility Extension stanice a nebudete směrováni do standardní destinace pro příchozí hovory ale do DISY uvedené v parametru "DISA linka pro ME".

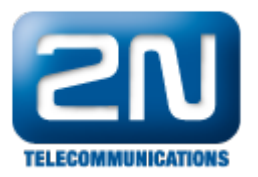

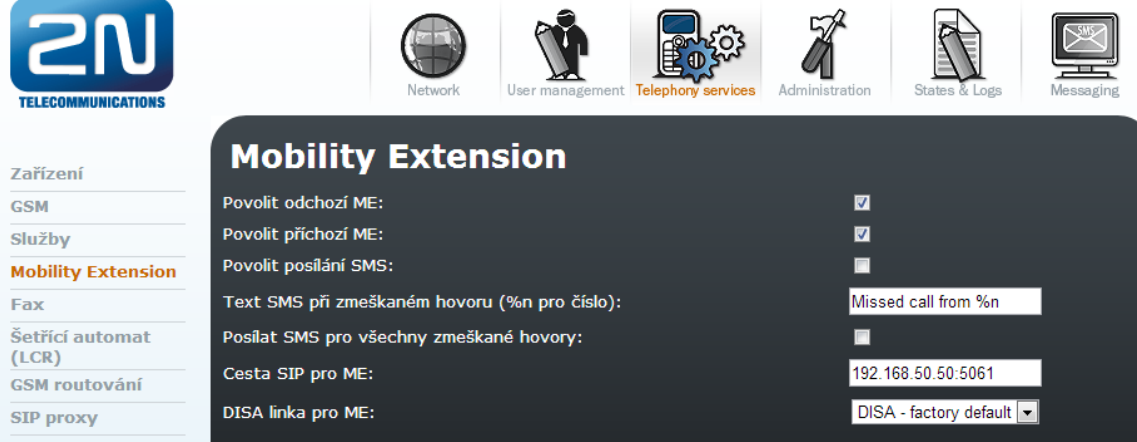

Nyní pokud zavoláte na SIP stanici 100 z příkladu výše, bude hovor směrován zároveň na Mobility Extension stanici s číslem 734111222. Pokud jste provedli hovor, ale Vaše Mobility Extension stanice nezačala zvonit, zkontrolujte nastavení LCR tabulky. Zde byste měli mít záznam, že prefix 7 (nebo jiný který používáte) je směrován do veřejné/GSM sítě.

Další informace:

 $2N^{\circledR}$  OfficeRoute (oficiální stránky 2N)